# Tap the Citrix Workspace app

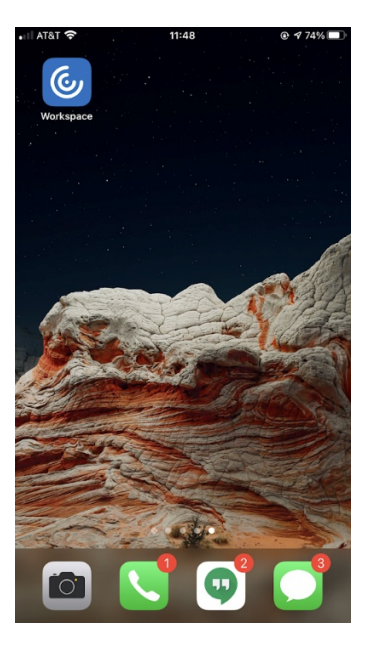

Enter your CSUSM Username & Password (do NOT include @csusm.edu)

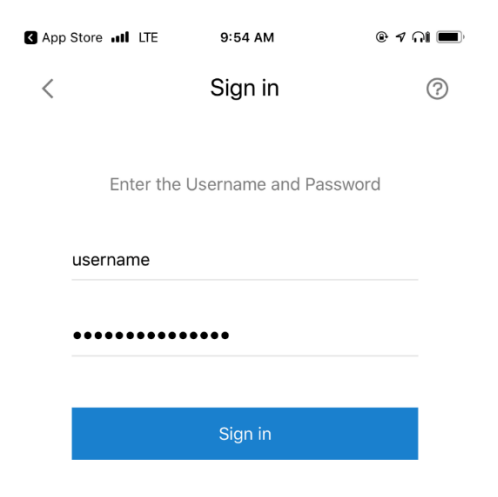

## A DUO push will be sent to your phone. **If you don't see the push, open the DUO app and Approve the login**

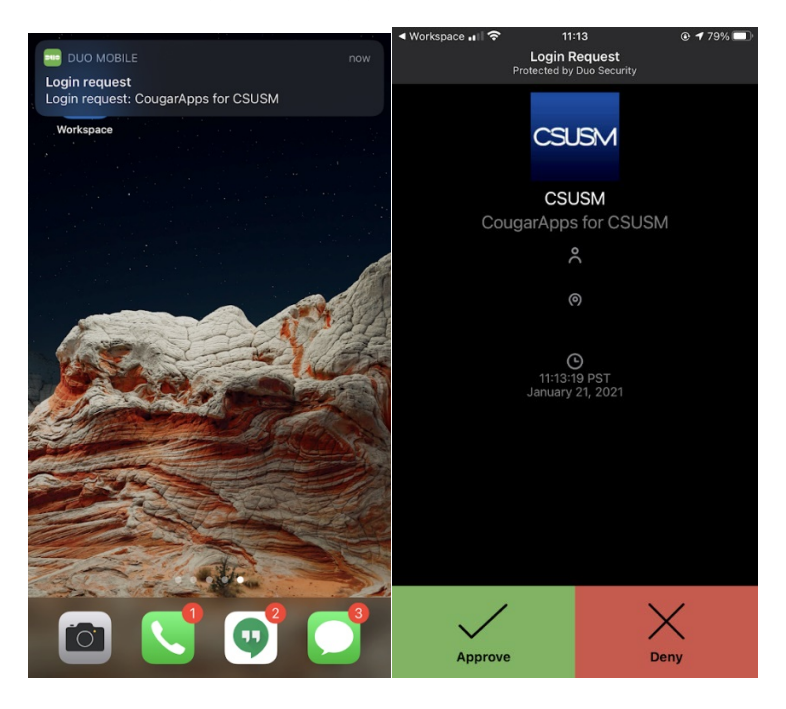

Once there, you're all set to launch your apps

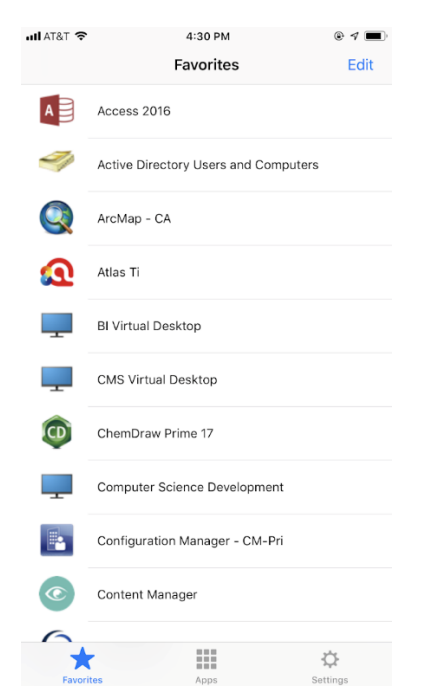

### If you only see a black screen when launching your apps, please try this setting:

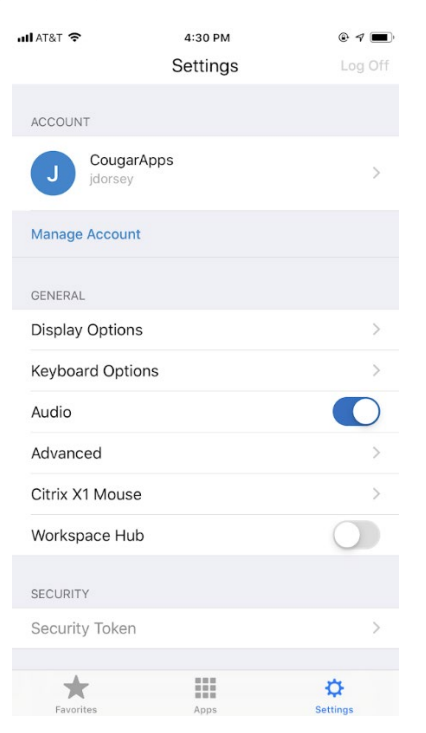

### Display Options -> Auto-fit Screen

### Display Options -> Auto-fit Screen

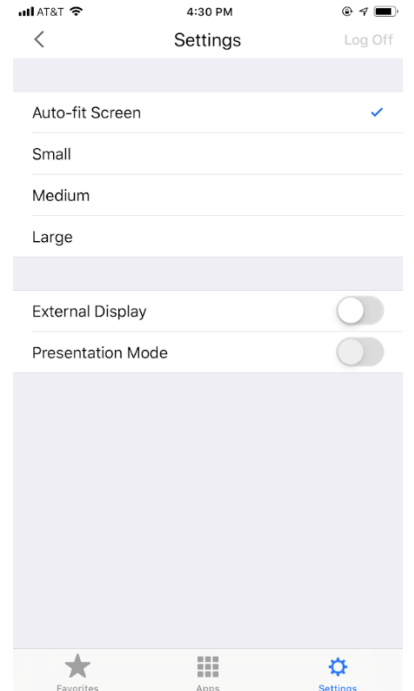